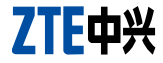

# **MF680 USB Modem**

# **Quick Start User Guide**

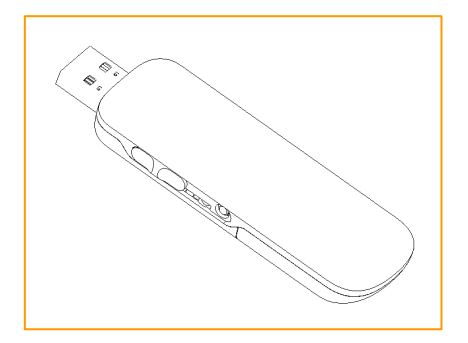

www.zte.com.cn © ZTE Corporation, 2011.

### **1. Insert the SIM Card into the modem**

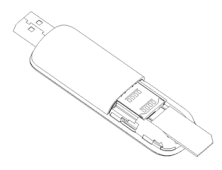

#### **The SIM slot is located at the rear end of the device under a slide out cap**

Before using the modem make sure the SIM card supports data services. Insert the SIM card as shown with the gold contacts facing down and the beveled edge facing outwards of the device.

**Push the SIM card in as far as it will go**.

# **2. Connect the USB modem to your computer**

Before connecting the modem for the first time, uninstall all previous versions of the software.

Insert the modem into an available port on your computer. Alternatively, you may use the supplied USB cable to connect the modem to the computer. In most cases the single cable should suffice. However, to increase the power delivered to the modem, use the double USB cable if required.

After the modem is connected, your computer will automatically launch Autorun, the installation application software.

**Note:** If your security settings prevent Autorun from starting automatically, you will have to start the process manually. Navigate to the ZTE MODEM and double click the Autorun.exe file to start the software installation.

### **3. First Time Software Installation**

Select your language and click **OK**.

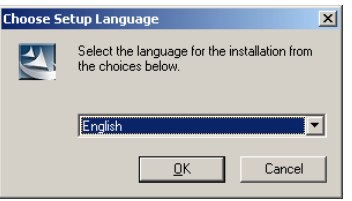

# **First Time Software Installation Continued…**

Click **Next** to continue.

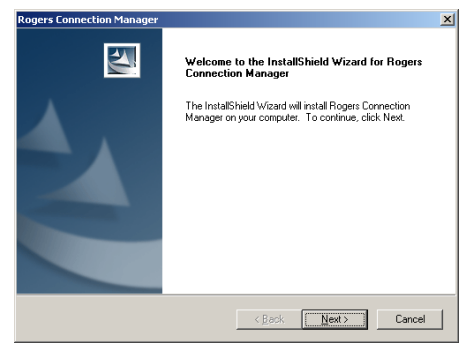

Read the license agreement, select **I accept the terms of the license agreement** and press **Next**.

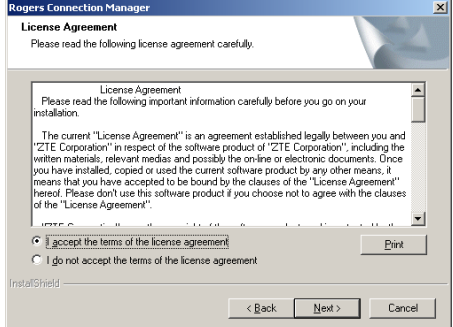

## **First Time Software Installation Continued…**

Click **Next** to accept the default installation location or press **Change** to specify your preferred path.

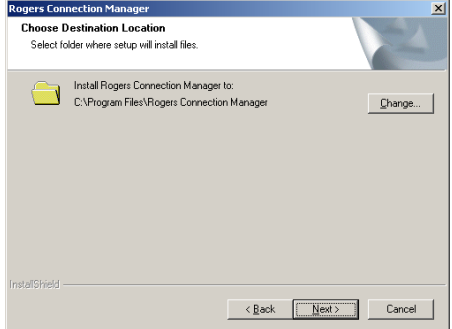

The wizard will take a few minutes to install software. Click **Finish** to complete.

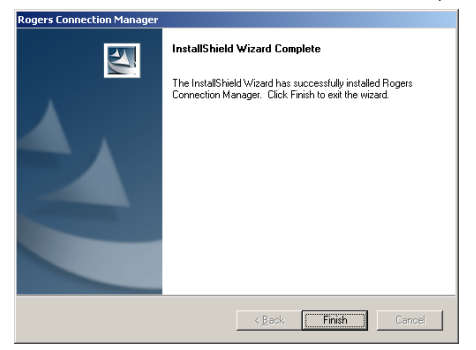

# **4. Using your Modem**

Insert your modem into an available USB port on your computer. Your computer will launch the Connection Manager application automatically. The modem will initialize and the main user interface will appear as illustrated below.

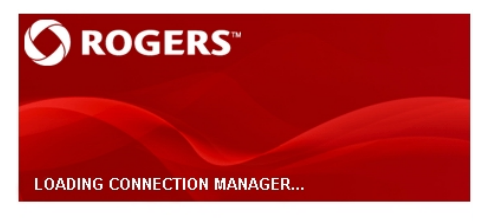

Rogers Connection Manager PC Software Version: PCW ROGCANV1.0.0B01 Initializing...

Click the **Internet** button and then click **Connect** to establish a connection to the internet.

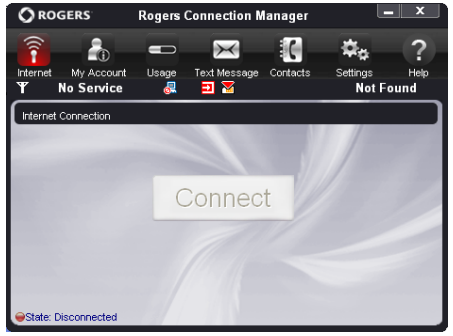

# **5. Removing the Modem Safely**

Please close the application software first, use the Safe Hardware Removal procedure and then pull out the modem or USB cable from the computer.

### **6. LED Indicator**

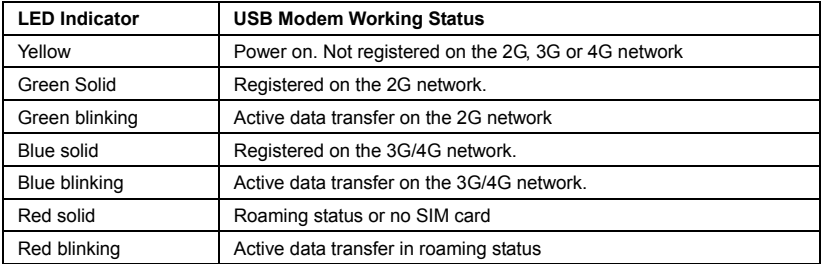

## **7. Functions & Operation**

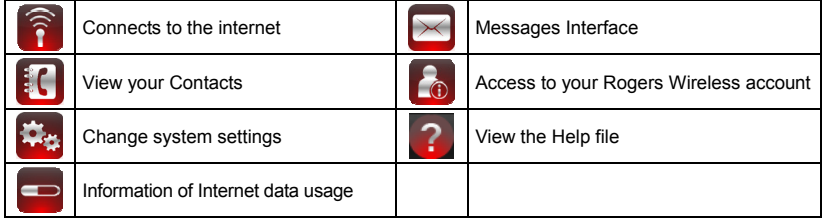

### **8. Icons**

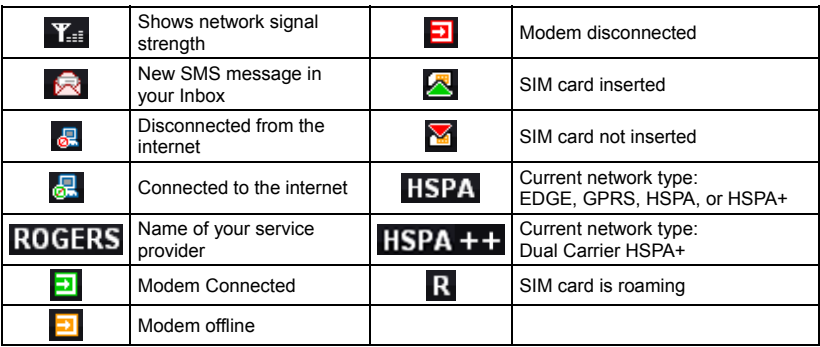

## **9. MacOS Installation**

- 1. Uninstall all previous versions of the USB Modem software and restart the computer.
- 2. The installation program should launch automatically. If this feature is disabled on your computer, double click the **Rogers Connection Manager** CD drive that appears on your desktop and select **Rogers Connection Manager**.
- 3. Press **Continue** on the welcome page.
- 4. Select a destination to install the software on the volume **Macintosh HD**, and then click **Continue**.
- 5. Select **Installation Type** and then click **Install**.
- 6. Enter user name and password to be authenticated, and left click **OK** to install.
- 7. Click **Continue Installation** and make sure that installing requires restarting the computer.
- 8. Left click **Restart** to restart the computer and finish software installation.

# **10. Using your modem with MacOS**

Connect your modem to the computer. Your computer will launch the Connection Manager application automatically. The modem will initialize and the main user interface will appear. If the application does not launch, double click **Finder > Applications > Rogers Connection Manager** to run the software.

Click Help ? in the Mac connection manager for the complete user manual.

### **Limited Warranty**

We, at ZTE, undertake to repair/replace any defective components/subsystems of this product, subject to the warranty terms given below.

- The warranty period will be 12 months from the date of purchase and defects arising out of defective material and/or poor workmanship will be rectified free of cost to the original end user during the said period.
- The limited warranty extends only to the original end user of the product and is not assignable or transferable to any subsequent purchaser/end user.
- The defective unit along with the warranty card/sales receipt or a Rogers warranty validation certificate must be brought or sent to the Rogers dealer by the buyer at his/her own expense, during normal working hours.
- Any defect arising due to misuse of the unit or normal wear and tear will not be covered by this warranty. This includes all plastic surfaces and all other externally exposed parts that are scratched or damaged due to normal customer use.
- The warranty is void if the unit is tampered with, altered or repaired by unauthorized persons. Any use of non-approved accessories shall void the warranty.
- The warranty is void if the serial number of the unit is deleted, defaced or altered rendering it difficult to identify the instrument.
- There are no customer serviceable parts inside the unit and therefore the unit should not be opened by the user or any person other than the authorized service personnel.
- The warranty is void if the warranty seal on the unit is broken.
- Damages caused to the unit, by power fluctuations, accidents, lightning or any other acts of God are not covered by this warranty.
- Whether defective items or components are to be replaced or repaired shall be left to the sole discretion of ZTE. In case of replacement of a part, the defective part removed from the unit becomes the property of ZTE.

#### **EXCLUSION OF LIABILITY:**

NO OTHER EXPRESS WARRANTY IS APPLICABLE TO THIS PRODUCT. THE DURATION OF ANY IMPLIED WARRANTIES, INCLUDING THE IMPLIED WARRANTY OF MERCHANTABILITY, ZTE IS LIMITED TO THE DURATION OF THE EXPRESS WARRANTY HEREIN. ZTE SHALL NOT BE LIABLE FOR THE LOSS OF THE USE OF THE PRODUCT, INCONVENIENCE, LOSS OR ANY OTHER DAMAGES, DIRECT OR CONSEQUENTIAL, ARISING OUT OF THE USE OF, OR INABILITY TO USE, THIS PRODUCT OR FOR ANY BREACH OF ANY EXPRESS OR IMPLIED WARRANTY, INCLUDING THE IMPLIED WARRANTY OF MERCHANTABILITY APPLICABLE TO THIS PRODUCT.

#### **HOW TO GET WARRANTY SERVICE:**

To obtain warranty service, contact or return to your original place of purchase, or you may call ZTE directly via the following telephone number from anywhere in Canada: 1-866-ZTE-3838 (1- 866-983-3838)

- La garantie sera annulée si le numéro de série de l'appareil a été effacé, détruit ou altéré d'une façon pouvant nuire à l'identification de l'appareil.
- Cet appareil ne contient aucune pièce réparable par le client et il ne doit donc pas être ouvert per l'utilisateur ni par un tiers autre due le personnel d'un centre de services autorisé. La présente garantie sera annulée si le sceau de garantie de l'appareil a été brisé.
- Les dommages causés à l'appareil par des fluctuations de courant, des accidents, la foudre ou une catastrophe naturelle ne sont pas couverts par la présente garantie.
- La décision de remplacer ou de réparer les pièces ou composants défectueux est à la seule discrétion de ZTE. Dans le cas où une pièce doit être remplacée, la pièce défectueuse qui a été retirée de l'appareil devient la propriété de ZTE.

#### **EXCLUSION DE RESPONSABILITÉ :**

ZTE NE FOURNIT AUCUNE AUTRE GARANTIE EXPRESSE APPLICABLE A CE PRODUIT. LA DURÉE DE TOUTE AUTRE GARANTIE IMPLICITE, Y COMPRIS LA GARANTIE IMPLICITE DE VALEUR MARCHANDE, EST LIMITÉE À LA DURÉE DE LA PRÉSENTE GARANTIE EXPRESSE. STE N'EST PAS RESPONSABLE DE LA PERTE DE JOUISSANCE DU PRODUIT, DES INCONVÉNIENTS, DES PERTES IMATÉRIELLES OU DE TOUT AUTRE DOMMAGE, DIRECT ON INDIKECL' DECONTYNL DE L'UTILISATION OU DE L'INHOSSIBILITÉ D'UTILISER CE HAODUIL OU ENCORE DE LOUTE VIOLATION D'UNE QUELCONQUE GARANTIE, EXPRESSE OU IMPLICITE, Y COMPRIS LA GARANTIE IMPLICITE DE VALEUR MARCHANDE APPLICABLE À CE PRODUIT.

#### **POUR OBTENIR LE SERVICE DE GARANTIE :**

Pour bénéficier d'un service couvert par la garantie, veuillez communiquer avec votre point de Aeure iuitial on Aona y rendre, ou communiquer directement avec  $\angle$  i E en composant le numero suivant bartour an Caueus :

1-866-ZTE-3838 (1-866-983-3838).

- et assurez-vous que le programme d'installation **Continuer l'installation** Cliquez sur 7. demande de redémarrer l'ordinateur.
- B. Cliquez sur Redém. pour redémarrer l'ordinateur et terminer l'installation du logiciel.

### **10. Utilisation du modem avec MacOS**

Connectez votre modem à l'ordinateur unde ordinateur lancera automatiquement l'application Gestionnaire de connexion. Le modem s'initialisatie al l'interface utilisateur principale apparaîtra. Si Papplication ne se lance pas, double cliquez sur Rechercher> Applications > Gestionnaire de connexion Rogers pour exécuter le logiciel.

Veuillez cliquer l'aide ? dans le gestionnaire de connexion du Mac pour le manuel d'utilisateur complet.

### **Garantie limitée**

2TE assure la réparation ou le remplacement de tout composant ou sous-système défectueux de ce produit, sous réserve des conditions de garantie stipulées ci-après.

- La garantie est offerte pour une période de 12 mois à compter de la date de l'achat. Durant cette période, les défaillances découlant d'un défaut de fabrication ou de matériel défectueux seront corrigées gratuitement pour l'utilisateur initial.
- Cette garantie limitée est offerte uniquement à l'utilisateur initial du produit et elle n'est in cessible ni transférable à un acheteur ou utilisateur subséquent.
- L'appareil défectueux, accompagné du certificat de garantie, du reçu de caisse ou d'un certificat de validation de la garantie Rogers, doit être apporté ou envoyé au détaillant Rogers par l'acheteur et à ses frais, durant les heures d'ouverture normales.
- defectuositée défectuositée d'une utilisation inappropriée ou de l'appareil normale de l'appareil ne sout pas couvertes par la presente garantie, notamment les egratignures et dommages sur les auraces en plastique et autres pieces externes dui sont causes par une utilisation normale.
- La présente garantie sera annulée si l'appareil a été modifié, altéré ou réparé par des personnes non autorisées. L'utilisation de tout accessoire non approuvé entraînera également l'annulation de cette garantie.

# **8. Icônes**

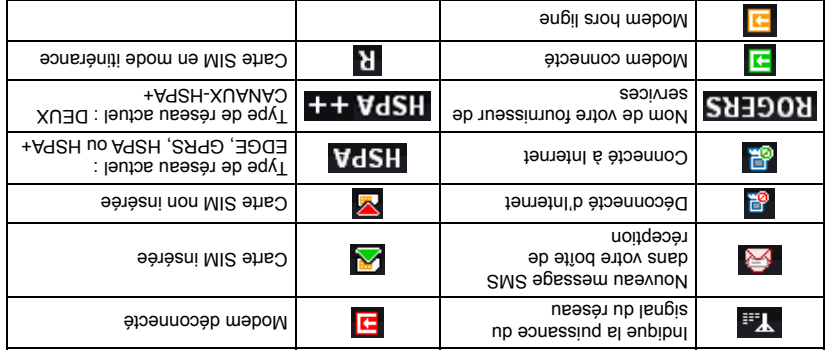

### **9. Première installation du logiciel avec MacOS**

- . Orducteurs precédents précédents précédents du modem de régénemanteur l'ordinateur.
- Le programme d'installation devrait se lancer automatiquement. Si cette fonction est 2. désactivée sur votre ordinateur, cliquez sur l'unité de CD Gestionnaire de connexion Rogers qui s'affiche sur votre bureau et sélectionnez Gestionnaire de connexion Rogers.
- s. Appuyez sur **Continuer** sur la page d'accueil.
- 4. Sélectionnez une destination où installer le logiciel sur le volume Macintosh HD, et cliquez ensuite sur **Continuer**.
- 5. Sélectionnez le type d'installation puis cliquez sur **Installer**.
- avec le **OK** Entrez le nom d'utilisateur et le mot de passe pour être identifié et cliquez sur 6. bouton gauche de la souris pour effectuer l'installation.

### **5. Retrait sécuritaire du modem**

Veuillez d'abord fermer le logiciel de l'application, utilisez la procédure de retirer le périphérique en toute sécurité puis tirez le modem ou le câble USB. de l'ordinateur.

### **6. Indication de DEL**

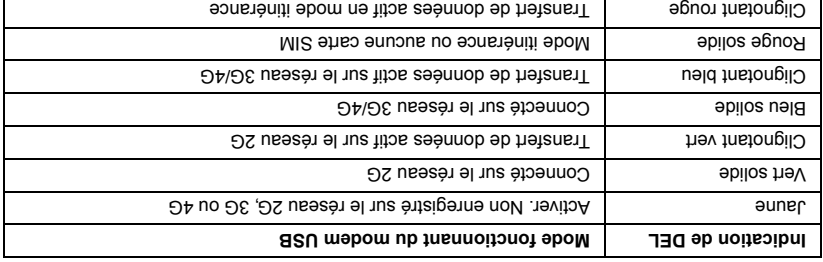

### **7. Fonctions et utilisation**

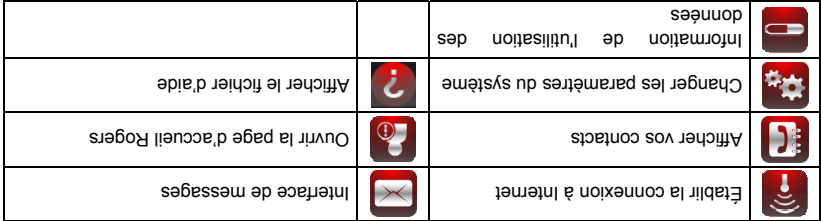

### **4. Utilisation du modem**

Insérez votre modem dans le port USB de votre ordinateur. Votre ordinateur lancera antomatiquement l'application Gestionnaire de connexion. Le modem s'initialisera et l'interface utilisateur principale apparaîtra comme illustré ci-dessous.

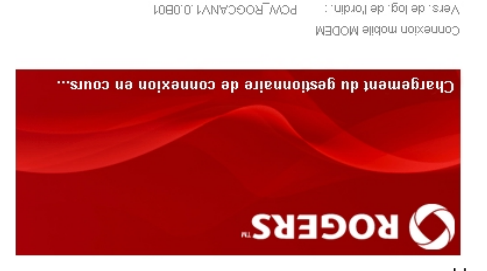

Cliquez sur le bouton **Internet** et cliquez sur **Connecter** pour établir une connexion à l'internet.

POW\_ROGCANV1.0.0B01

initialisation...

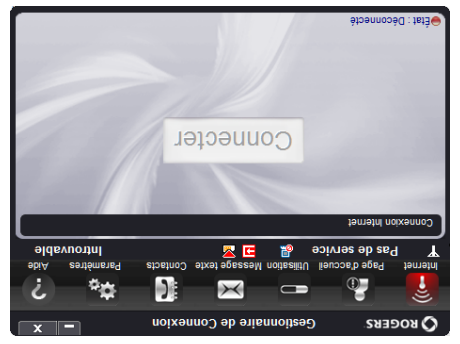

### **Première installation du logiciel continué…**

 pour accepter l'emplacement d'installation par défaut ou appuyez sur **Suivant** Cliquez sur pour spécifier votre propre chemin. **Modifier**

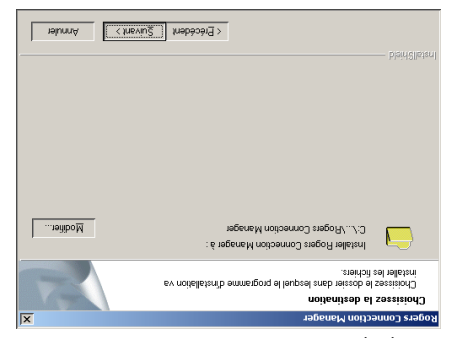

L'assistant aura besoin de quelques minutes pour installer le logiciel. Cliquez Terminer pour terminer.

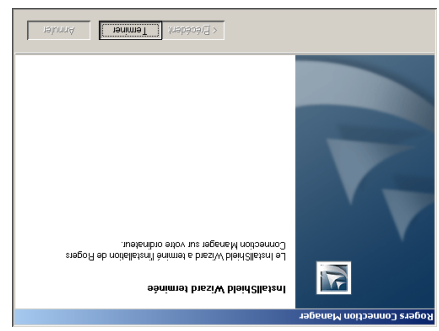

## **Première installation du logiciel continué…**

Cliquez sur **Suivant** pour continuer.

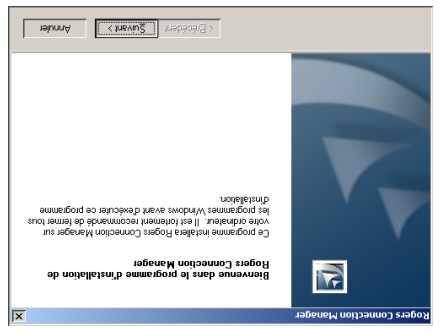

Lisez le contrat de licence, selectionnez J'accepte les conditions ub contrat de licence, et **Jueviug** Jus za Andde

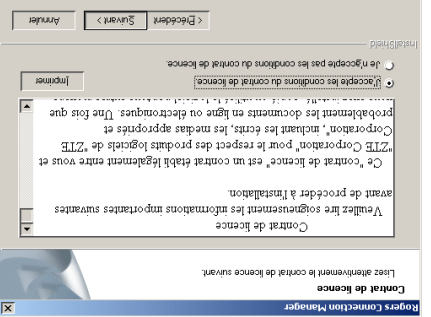

### 1. Insérez la carte SIM dans le modem

#### La fente de SIM est située En arrière du dispositif

l'extérieur du dispositit. avec les contacts dorés vers le bas et la bordure biseautée à éupibni emmoo MIC ehao al serez la carte SIM comme indiqué Avant d'utiliser le modem, assurez-vous que la carte SIM prend en

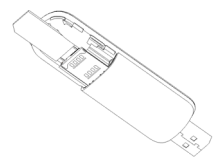

Enfoncez la carte SIM aussi loin que possible.

### 2. Connexion au modem à l'ordinateur

mecedents an modem Avant de connecter le modem pour la premiere fois, veillez desinstaller tous les conducteurs

tourne au modem. cas. Cependant, vous pouvez utiliser le câble USB double au besoin pour augmenter la puissance USB fourni pour connecter le modem a votre ordinateur. Le câble simple suffira dans la plupart des Insérez le modem dans le port USB de votre ordinateur. Egalement vous pouvez utiliser le câble

Après que le modem est connecté, votre ordinateur lancera automatiquement l'application d'installation.

Autorun.exe pour lancer l'installation du logiciel démarrer le processus manuellement. Naviguez vers le ZTEMODEMet double-cliquez sur le fichier Remarque : Si vos paramètres de sécurité empêchent l'installation automatique, vous devrez

### 3. Première installation du logiciel

Selectionnez votre langue et appuyez sur UK.

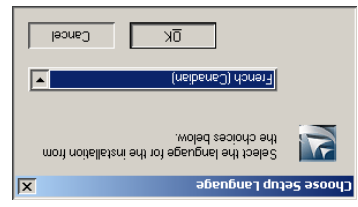

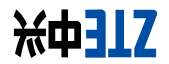

# **Modem MF680 USB**

# **Guide de Démarrage Rapide**

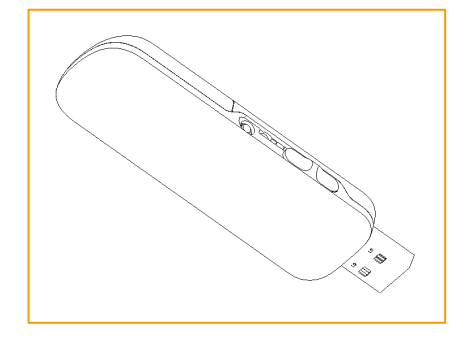

www.zte.com.cn

© ZTE Corporation, 2011.